**ステップ7**

- ステップ7の「作成開始」をクリックします。
- > 路線(起終点違い、経由違いは別カウント)ごとに、バス停(標柱)の並び順データが作 成されます。

## **ステップ8**

- ステップ8の「探索開始」をクリックします。
- バス停間の最短距離ルート(通るリンクの順番)が求められます。一方通行を反映した ルートです。
	- ※「●●~●●の最短経路が検索できませんでした」というエラーが出ることがあります。これは、バスの通る道路の **選択に漏れがあったことが原因です。ステップ4の地図上で該当するバス停間の道路が全部選択されているか確認 して、漏れがあれば選択してください。**

## **ステップ9**

- ステップ9の「作成開始」をクリックします。
- ステップ8までの結果をもとにshapes.txtを作成します。
- ▶ trips.txtにshape\_idを追加し、GTFSの全ファイルを一括 してzip圧縮して最終的なGTFSデータが作成されます。
- データ保存フォルダにできる "gtfs.zip"が作成された GTFSデータです。

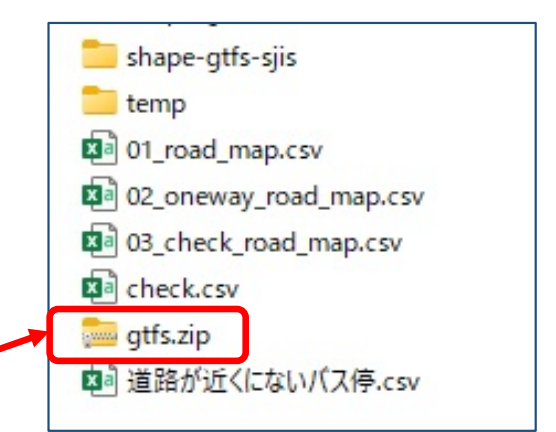

- **→ステップ10で確認したうえで、この"gtfs.zip"データを公開、提供してください。 ファイル名を変更することは構いません。**
- 個々のテキストファイルは"shape-gtfs"フォルダに格納されます。
- 次のステップ10で、作成された経路が正しいか確認します。間違っていたら、間違って いるバス停間の経路を修正して、再度ステップ9を実行します。ステップ10で再確認し て、間違いがすべて修正されていれば作業は完了です。

# **ステップ10** ステップ10の「地図を開く3」をクリックします。

 ブラウザが開くので、左上の「ファイルを選択」をクリックし、データ保存フォルダ内に ある **03\_check\_road\_map.csv** を開きます。その下に地図が表示されます(次ページ) **※地図データを生成するので、ブラウザが開くまで少々時間がかかります**

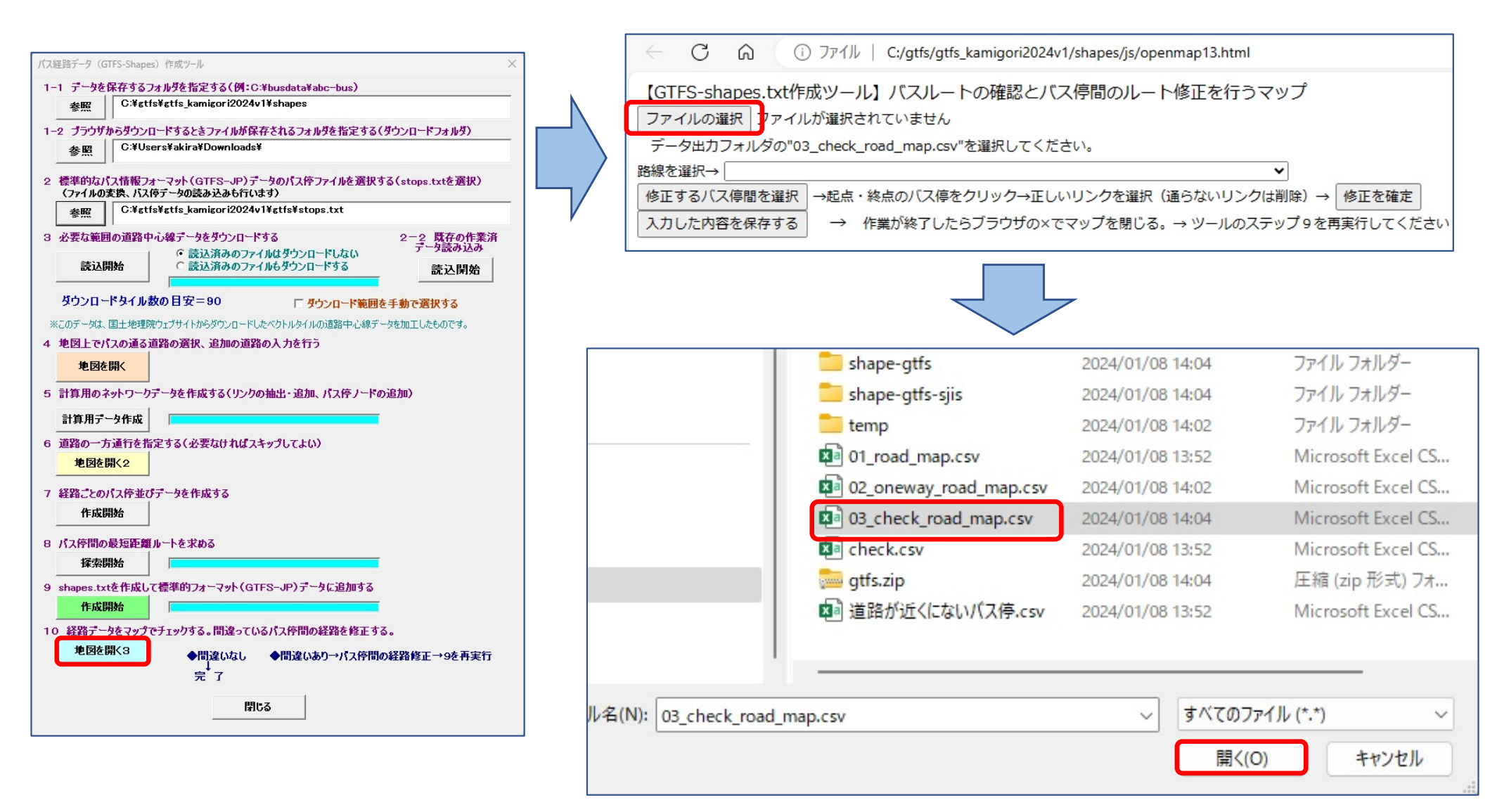

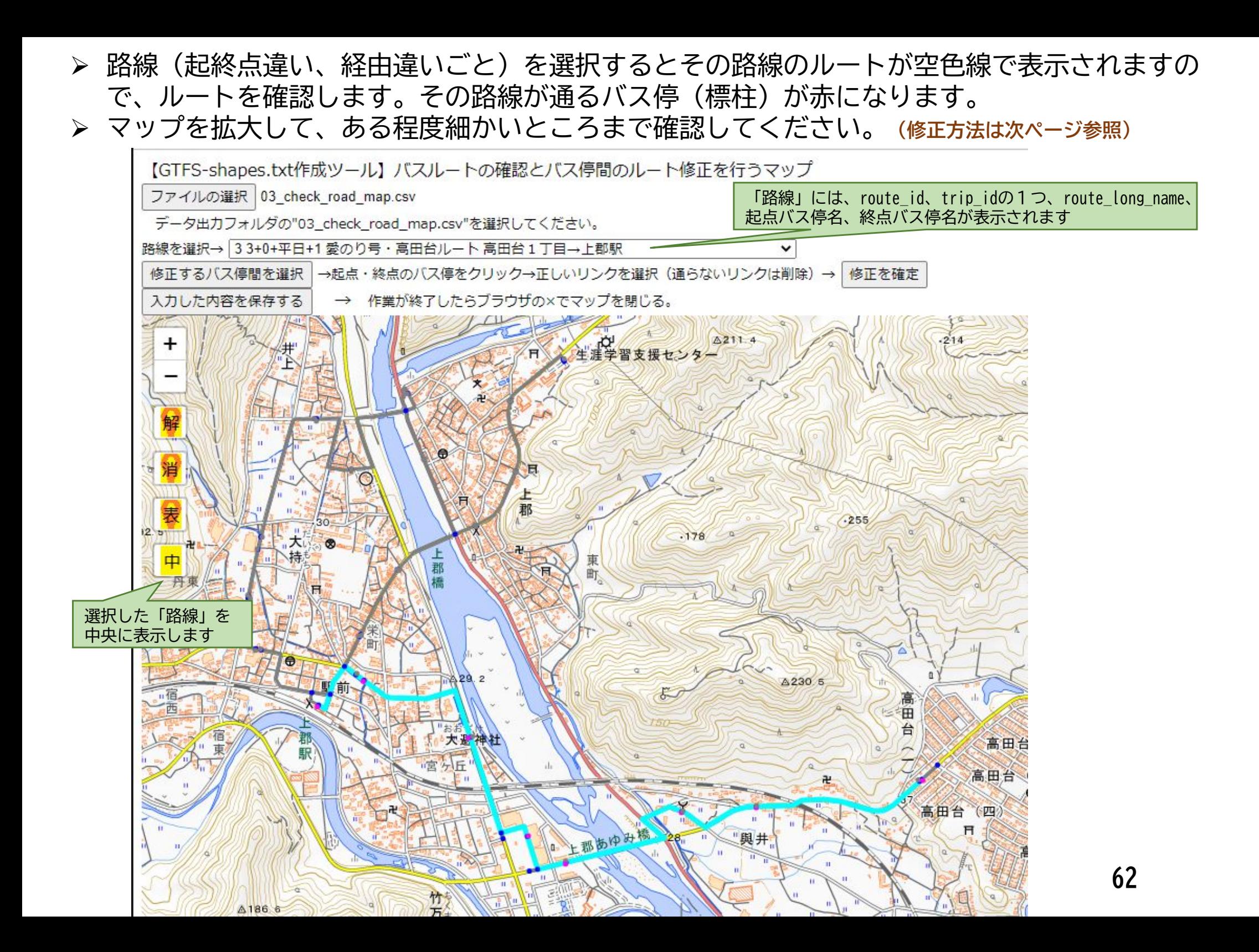

- 下例の「国道本町」→「上野ふれあい公園」は赤矢印の①→②ではなく、青矢印①→③が正しいルートです。 **※今回は片回りを設定したので最初から正しいルートになっています**
- $\blacktriangleright$  「修正するバス停間を選択」をクリックし、上町ふれあい公園、国道本町の標柱の赤丸をクリックすると、 マーカーが表示され、その間のルートが太い空色線で表示されます。
- ②、③のリンクをクリックすると、右図のようになり、正しいルートが選択されます。

**②**

 $\blacktriangleright$  「修正を確定」をクリックして、「入力した内容を保存する」をクリックします。(最後にまとめて保存し ても大丈夫です。)

**※バス停間が1本のルートで選択されていないとエラーになります(漏れや枝分かれがないようにします)**

複数の路線が同一のバス停間を通るときでも、1回修正すれば、すべての路線のルートが修正されます。

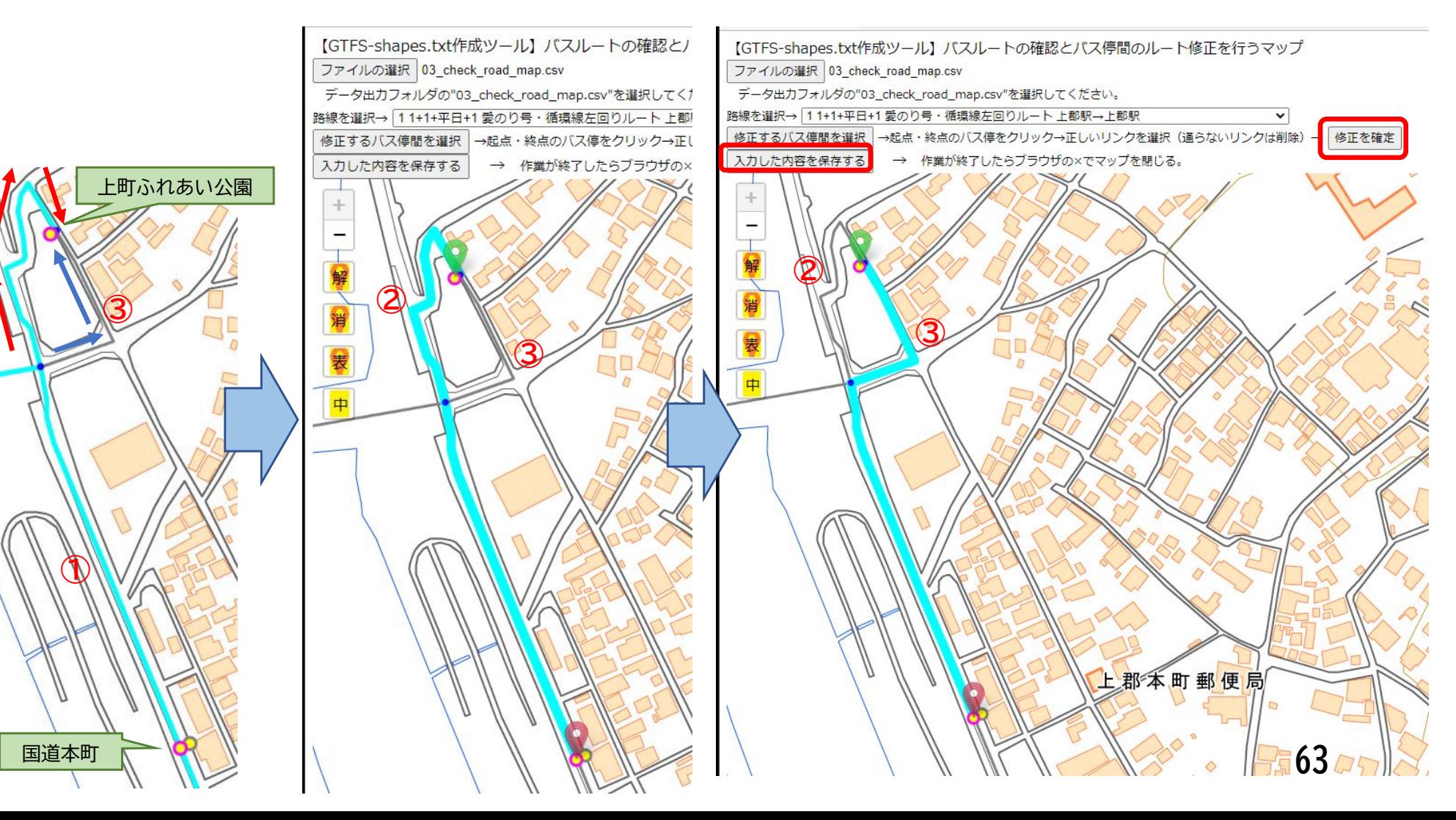

### **再度、ステップ9**

ステップ10の修正が終わったら、再度、ステップ9を実行します。

- ステップ9のあと、ステップ10でもう一度確認し、間違いがなければ作業完了です。 データ保存フォルダにできる **"gtfs.zip"**が作成されたGTFSデータです。
	- **→ステップ10で確認したうえで、この"gtfs.zip"データを公開、提供してください。 ファイル名を変更することは構いません。**

## ステップ10で再修正したら、もう一度ステップ9を実行してください。

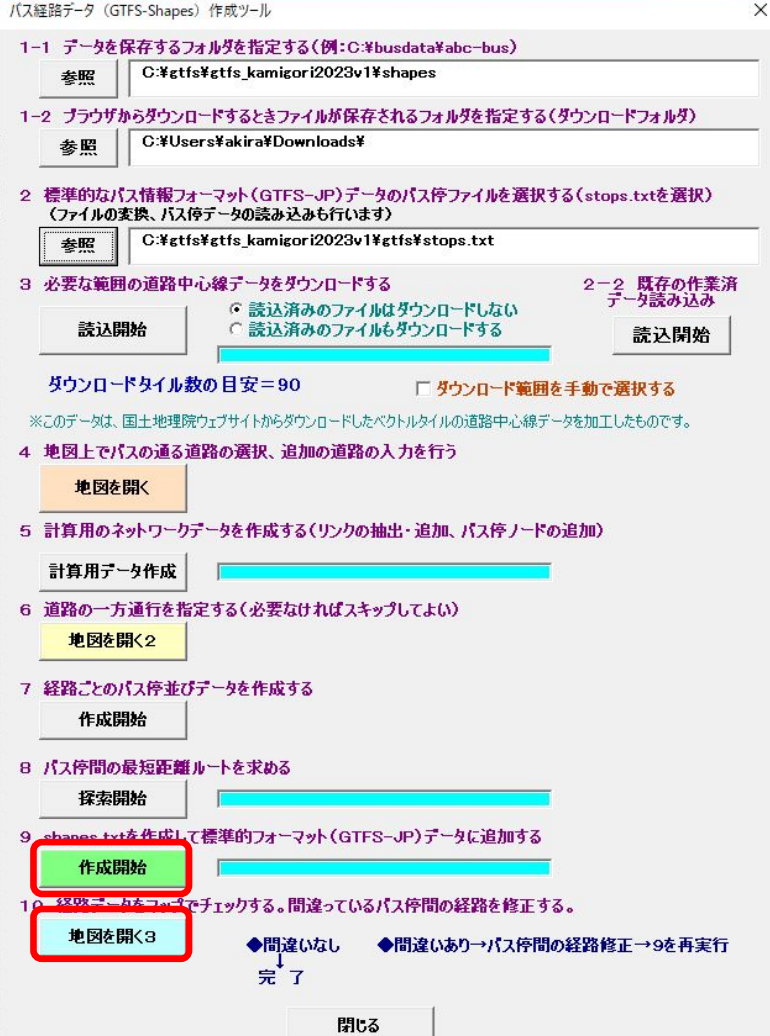

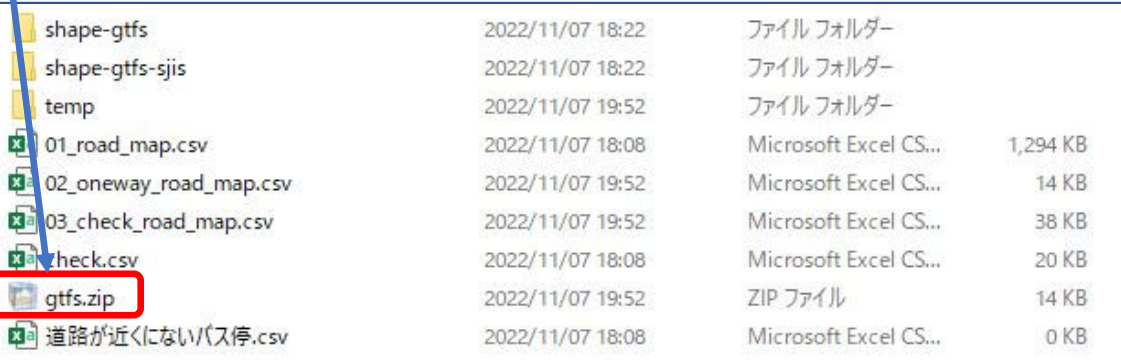

途中でエラーが生じた場合は、ステップ4の道路の選 択に漏れがある可能性が高いので、ステップ4のマッ プを確認してください。

その他、ツールの不具合、エラー発生時の対処法など は下記にお問い合わせください。

地域・交通データ研究所 一般社団法人日本バス情報協会 (東京大学空間情報科学研究センター客員研究員) 西澤明 nishizawa@csis.u-tokyo.ac.jp **<sup>64</sup>**

### **GTFS shapes.txtチェッカーを用いてチェックする(日本バス情報協会が公開)**

① GTFS運行日チェッカーのサイトを開く(「GTFSツール情報」で検索)

**※ https://www.busdata.or.jp/gtfs/shapes.html/**

- ② 「参照」をクリックしてGTFSデータ(zipファイル)を選択
- ③ 「shape\_idのリストを表示する」をクリックしてルートを選択し、「選択したshape\_idのリストを確認 するをクリックすると、地図上をバスが走る

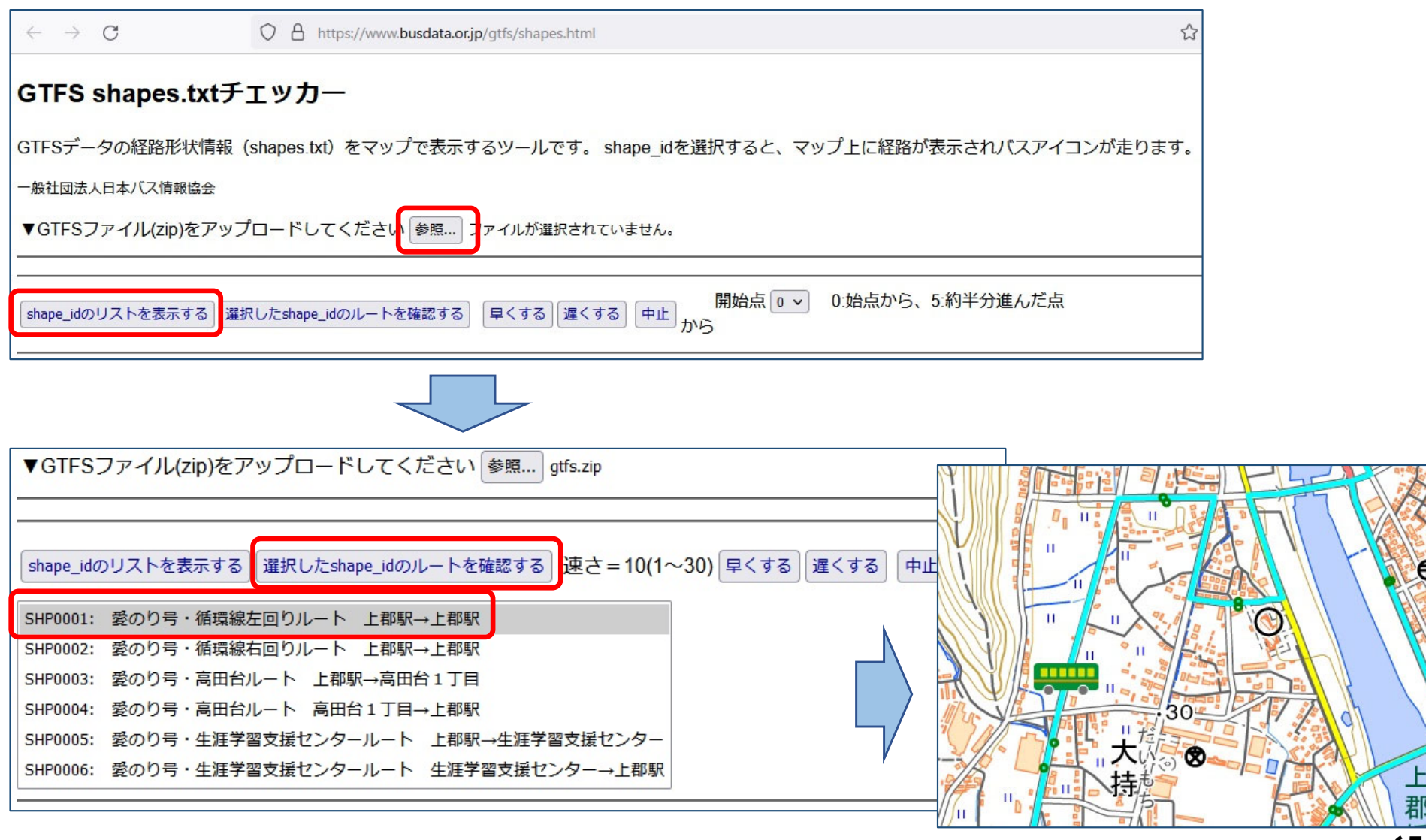

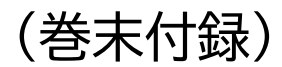

## バス停間で同じ道路を2度通る場合のリンクの設定方法例(1)

- 西明石駅周辺の例。①、②は標柱、A~Eはノードを示す。
- 西明石駅~X方面の路線は標柱①を発着地としている。
- 西明石駅発X方面行きの便は、標柱①を東向きに出発して、駅前ロータリーを右回りに回ってから、 再度標柱①の前を通過してX方面に向かう。すなわち、B→C→D→E→A→X方面の順に走る。

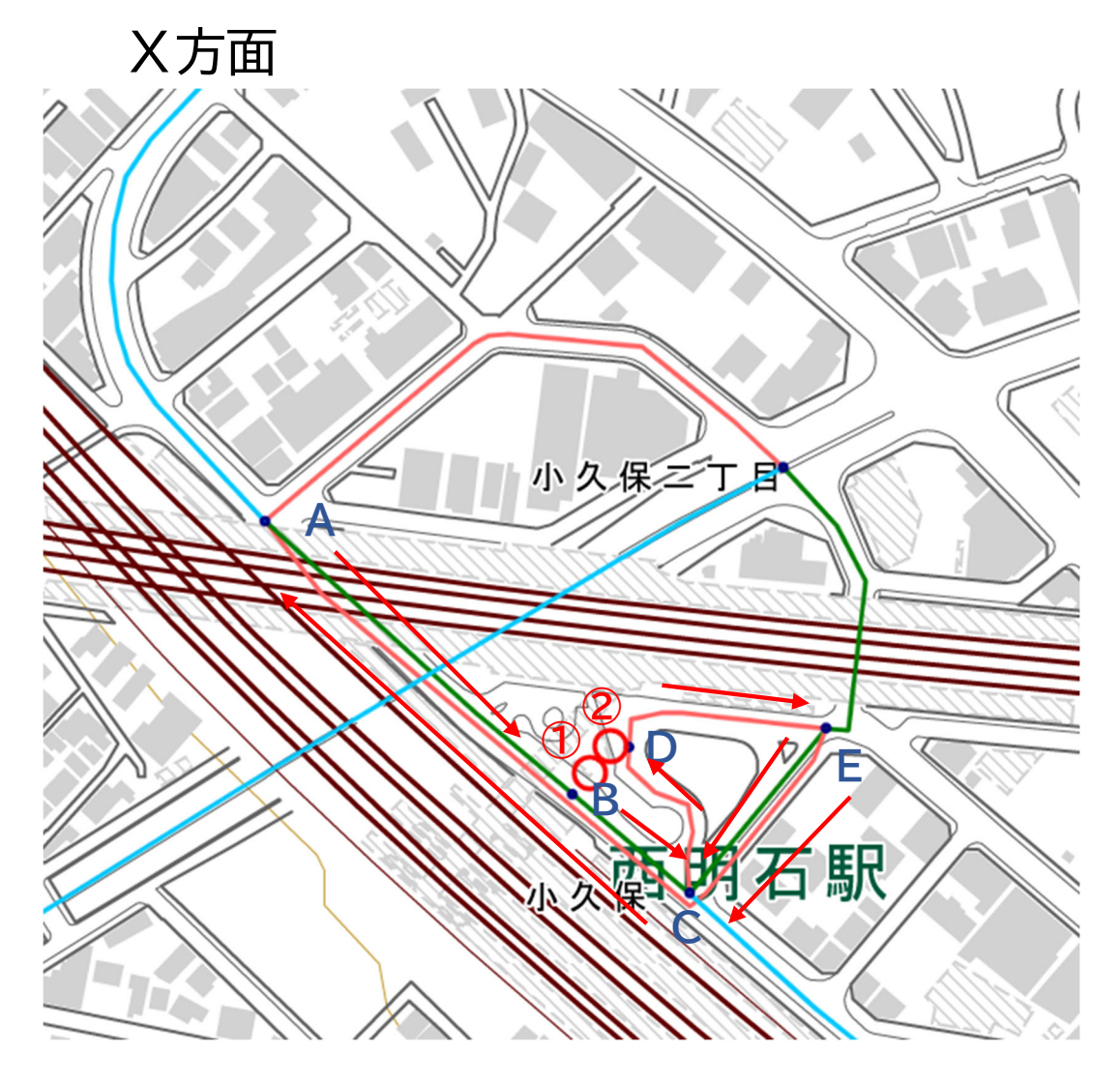

- このとき、B~Cの道路を2度通るので、 そのままだと標柱①からX方面のルート が作成できないので、次のようにダミー のリンクを追加する。
- $\bullet$  既存のリンクから少し離れた位置に、E →Aのリンクを追加する。このとき、C、 Bの上は通らないようにする。
- A→B、B→C、C→D、D→E、E→ C、E→Aの向きに一方通行を設定する。
- これにより、①→X方面の最短経路検索 をしたとき、B→C→D→E→(ぐるっ と)→A→X方面のルートが求められる。

## バス停間で同じ道路を2度通る場合のリンクの設定方法例(2)

- 小豆島中央高校前バス停周辺の例。①、②は標柱を示す。
- X方面からくるバスは、標柱①を通過し、西側を迂回して戻り、標柱②を通過してX方面に戻る。 ※午前は標柱①に停車し、午後は標柱②に停車する
- A→B→C、F→G→Aで同じ道路を通るので、A→B→C→Dに道路リンクを追加し、西行きと東 行きの道路を分離する。(C→Dには既存の道路リンクがあるが、CとFが一致するとそこで折り返 してしまうので、C→Dの既存の道路リンクは使用しないで追加する。見分けがつくようにCとFは 少し離す。
- リンクA→B、B→C→D、D→E、E→F→G、G→Aには、赤矢印の方向に一方通行指定する。

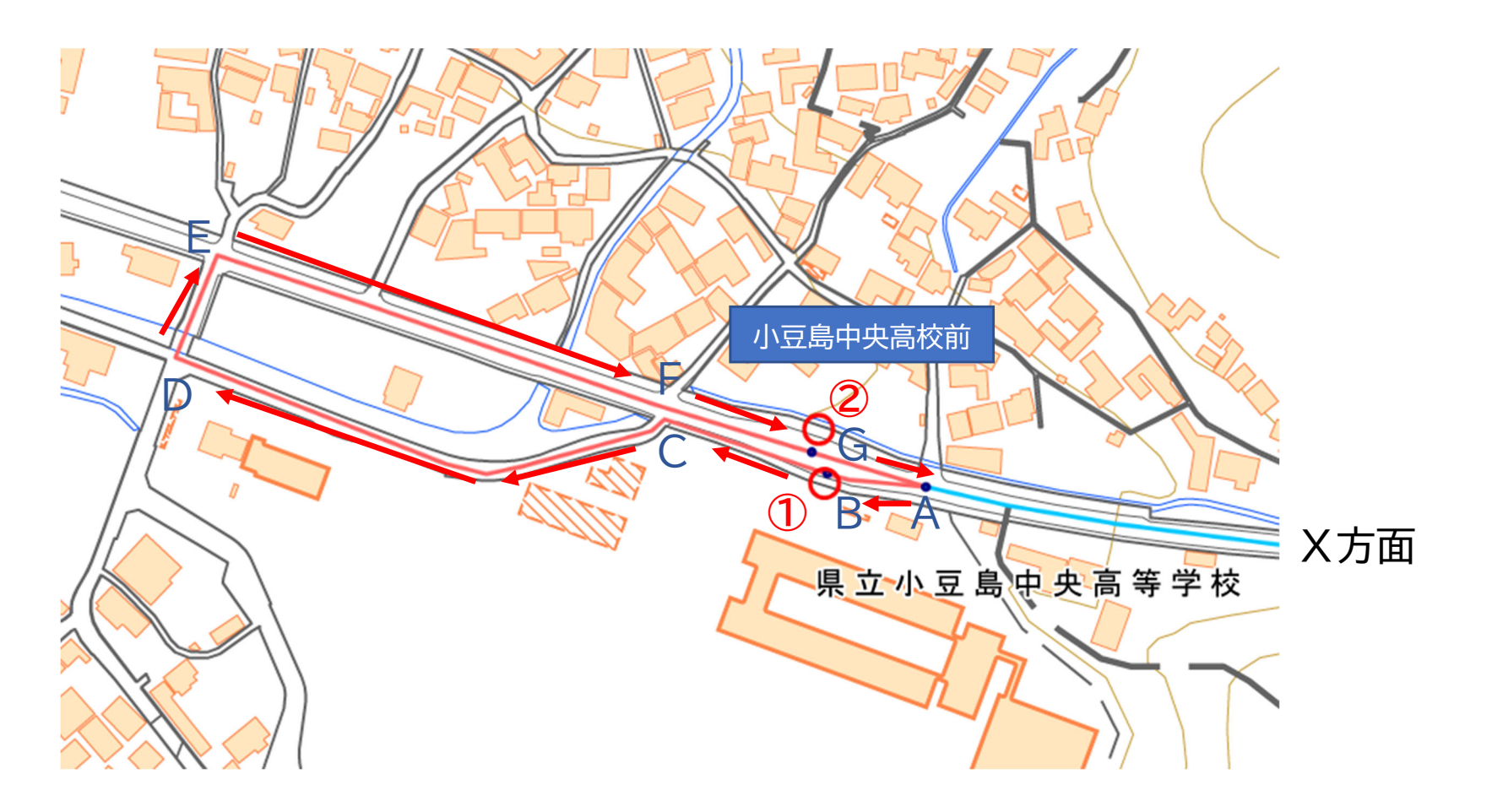